# *4374 - Registro de Empresa que Solicita Autorización para el Uso de OVGM*

# **Descripción**

Registro ante el Gabinete Nacional de Bioseguridad (GNBio) de toda empresa que desee realizar cualquier solicitud de autorización para el uso de material vegetal genéticamente modificado (GM) en el Uruguay.

# **¿Qué requisitos previos debo cumplir para la realización del trámite?**

Esta información se encuentra disponible en la web. Para acceder a la misma debe dirigirse al siguiente enlace y buscar allí el trámite por su nombre: <https://www.gub.uy/tramites/>

# **¿Qué requerimientos necesita para poder realizar este trámite en línea?**

El usuario debe ingresar a la página del Portal del Estado [https://www.gub.uy](https://www.gub.uy/) o directamente a la página del MGAP (Ministerio de Ganadería, Agricultura y Pesca) <https://www.gub.uy/ministerio-ganaderia-agricultura-pesca> Una vez allí debe ubicar el trámite que desea realizar y seleccionar "Iniciar trámite en línea".

También debe verificar su identidad de forma presencial. Para eso debe concurrir a los Puntos de Atención al Cliente (PAC), los cuales están identificados en el siguiente enlace: <https://portal.gub.uy/wps/portal/peu/subhomes/pac>

Si el ciudadano dispone de cédula de identidad electrónica y el correspondiente dispositivo de lectura, podrá autenticarse para realizar el trámite utilizando la modalidad de firma avanzada. En este caso el ciudadano también puede gestionar en línea el aumento de nivel de garantía de su identidad ingresando a: [https://www.gub.uy/tramites/validacion-identidad-usuario-gubuy](https://www.gub.uy/tramites/validacion-identidad-usuario-gubuy-id-uruguay)[id-uruguay](https://www.gub.uy/tramites/validacion-identidad-usuario-gubuy-id-uruguay)

# **¿Cuáles son los pasos que debo seguir para realizar este trámite en línea?**

Se debe completar el formulario de ingreso de la solicitud con los datos necesarios para iniciar el trámite.

Convenciones generales en el ingreso de la información:

- Asterisco (\*) a la derecha de la descripción de los datos indica que la información debe ser completada en forma obligatoria.
- Símbolo de pregunta asociado a un campo le proporciona información de utilidad.
- En la parte inferior de las distintas secciones se presentan las siguientes acciones posibles: Anterior (vínculo para ir a la sección anterior), Siguiente (botón para ir a la siguiente sección) y Finalizar (culmina con la tarea).
- Las grillas tienen un enlace 'Agregar' que permite insertar líneas en la misma.

### **FORMULARIO DE INGRESO DE UN TRÁMITE**

El formulario está formado por una serie de secciones, en las que el ciudadano debe ir ingresando la información requerida.

#### ➢ **Ingresar Solicitud**

#### Empresa Solicitante

#### **1. EMPRESA SOLICITANTE**

En esta sección se solicitan los datos del solicitante así como el consentimiento para incorporar la información suministrada a la base de datos, en el marco de la ley N° 18.331 de Protección de Datos Personales y acción de Habeas Data (LPDP).

#### **Solicitante**

#### **a. Identificación de la Empresa**

- RUT\*
- Razón Social\*

#### **b. Datos de Contacto**

- Teléfono\*
- Otro Teléfono: En caso de contar con otro teléfono de contacto indicarlo aquí.
- Correo Electrónico\*

#### **c. Domicilio**

- Departamento\*
- Localidad\*
- Calle\*
- Número\*
- Otros Datos

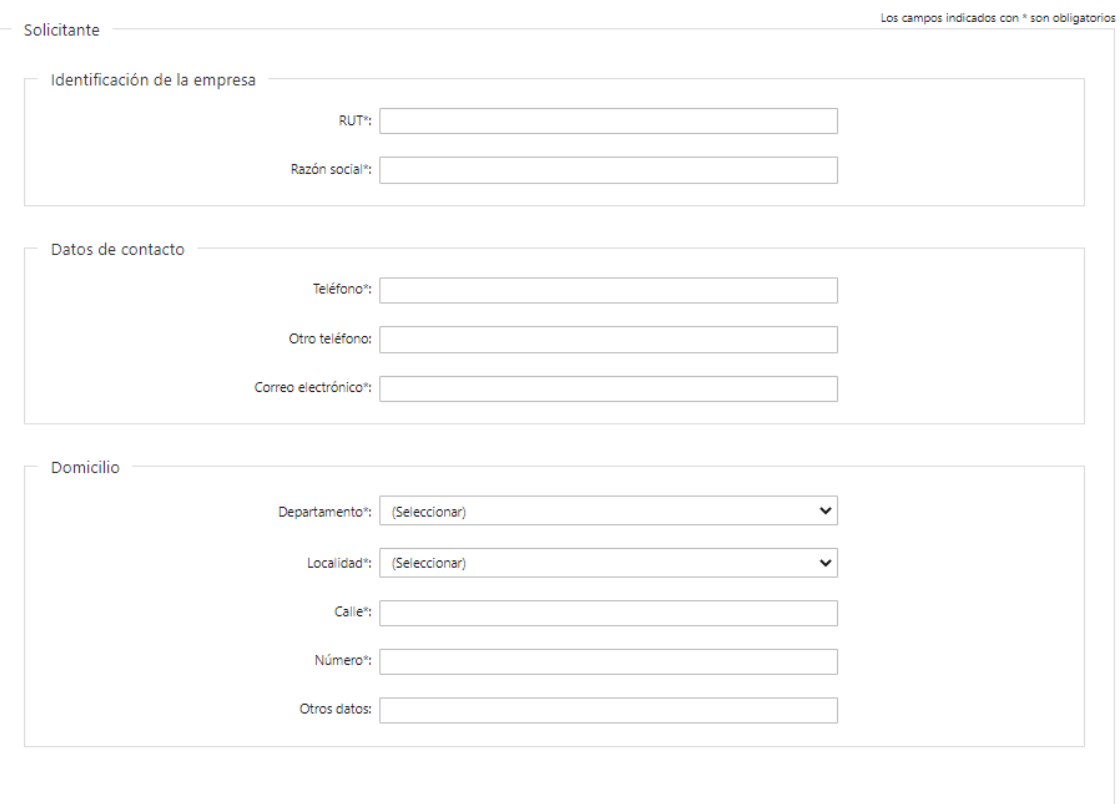

#### **Representante Legal del Solicitante en Uruguay**

#### **d. Identificación del Representante Legal**

- Tipo de documento\*: CI (Cédula de Identidad)/Pasaporte/Otros
- Número de Documento\*
- Apellidos\*
- Nombres\*

#### **e. Datos de Contacto**

- Teléfono\*
- Otro Teléfono: En caso de contar con otro teléfono de contacto indicarlo aquí.
- Correo Electrónico\*

#### **f. Domicilio Legal**

- Departamento\*
- Localidad\*
- Calle\*
- Número\*
- Otros Datos

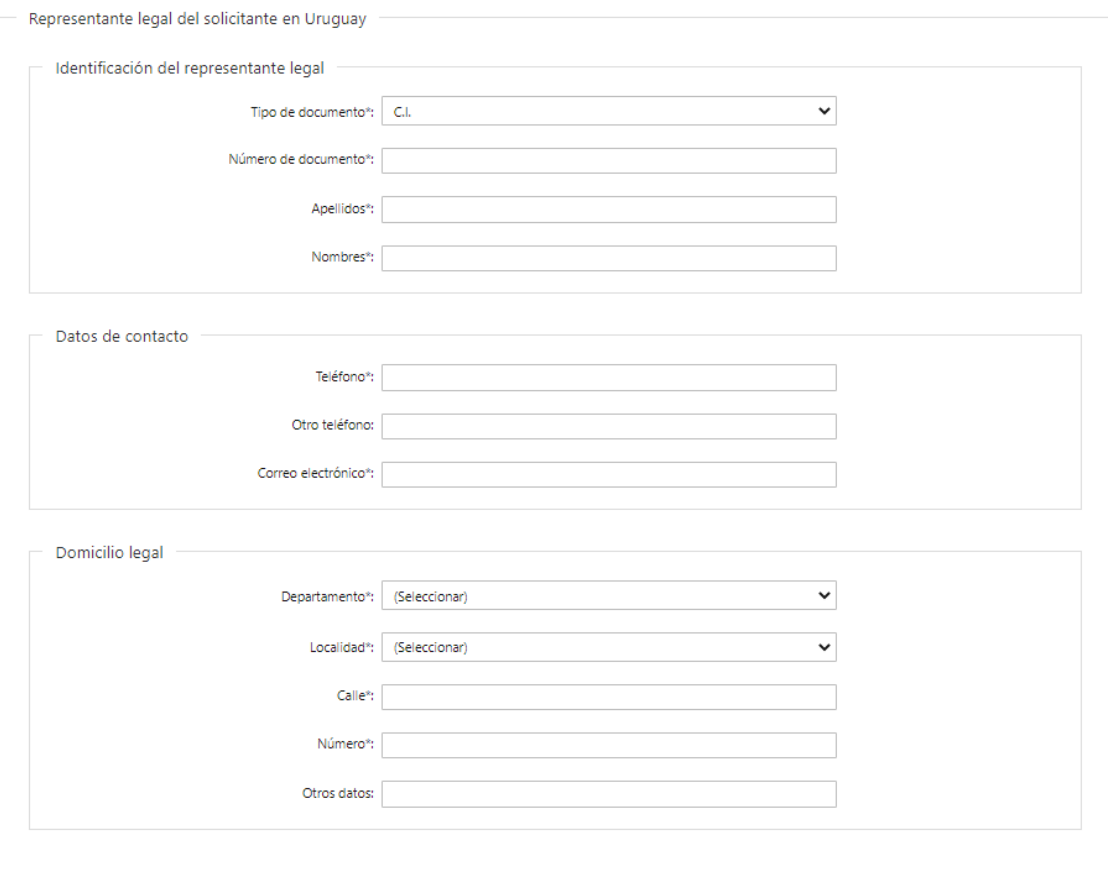

#### **Responsable Técnico del Solicitante**

#### **g. Identificación del Responsable Técnico**

• Tipo de documento\*: CI (Cédula de Identidad)/Pasaporte/Otros

- Número de Documento\*
- Apellidos\*
- Nombres\*
- Profesión\*

#### **h. Datos de Contacto**

- Teléfono\*
- Otro Teléfono: En caso de contar con otro teléfono de contacto indicarlo aquí.
- Correo Electrónico\*

#### **i. Domicilio**

- Departamento\*
- Localidad\*
- Calle\*
- Número\*
- Otros Datos

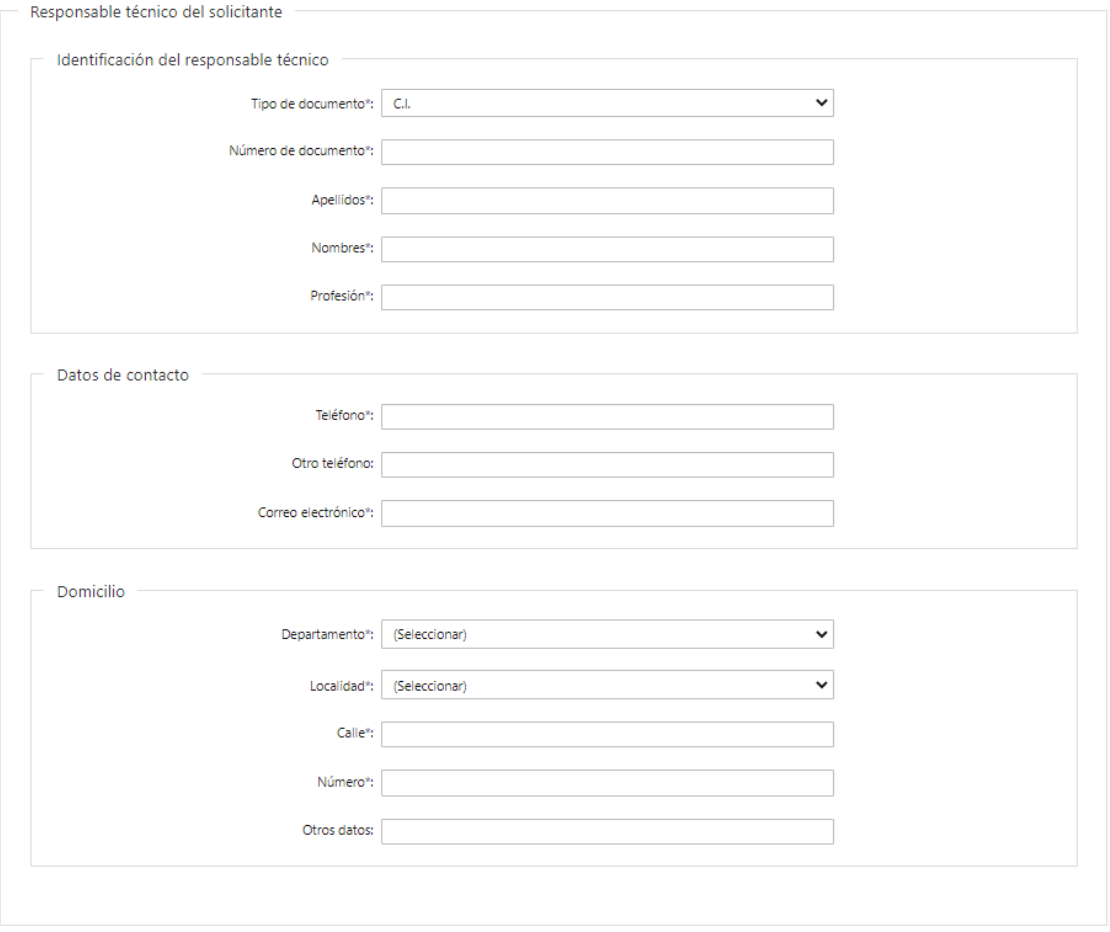

#### **Cláusula de consentimiento informado**

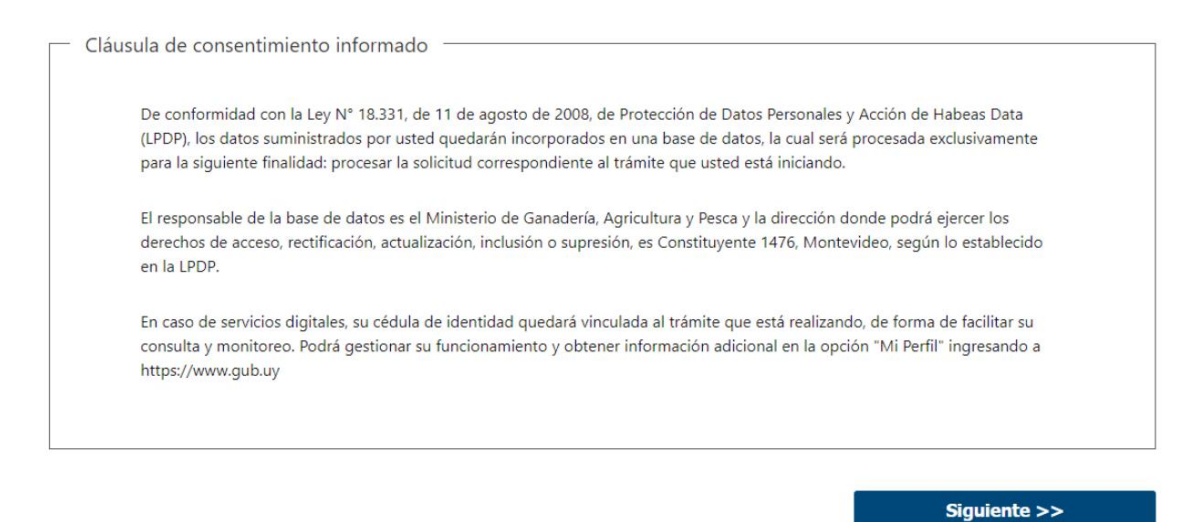

#### ➢ **Confirmación de inicio de trámite**

Al finalizar el ingreso de la solicitud, se notifica vía correo electrónico que el trámite ha sido iniciado. Se incluye información de interés para su seguimiento.

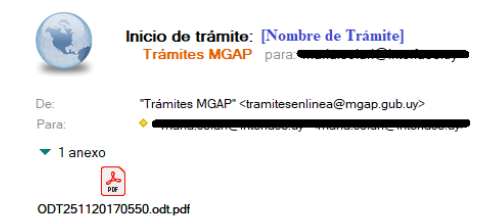

25/11/2020 17:09 Ocultar det

#### Ana López:

Su trámite ha iniciado exitosamente con el número 17061. Para verlo puede acceder a su bandeja de entrada mediante el siguiente enlace y ubicarlo por su número

La Oficina de Bioseguridad revisará la información presentada y se pondrá en contacto con Usted en caso de requerirse información adicional o existir observaciones a su solicitud.

Para poder dar continuidad al trámite debe presentar la documentación original, a efecto de ser estudiada por Servicios Jurídicos.

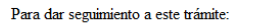

1) Acceda al siguiente enlace 2) Ingrese el código de seguimiento que se le ha asignado 3DI9RTE6S.

Este es un correo automático que no recibe respuestas. Por asistencia o consultas puede comunicarse telefónicamente al 0800 INFO (4363) o \*463 para celulares de ANTEL.

Comisión para la Gestión del Riesgo.

#### **MODIFICACIÓN DE DATOS DE LA SOLICITUD**

#### ➢ **Solicitud de Corrección de Datos**

Luego de iniciado el trámite, se realiza un proceso de revisión de los datos ingresados en el formulario. En caso de encontrar observaciones, se le notifica vía correo electrónico el detalle de las mismas.

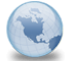

Observación trámite: [Nombre de Trámite] **Trámites MGAP** 

"Trámites MGAP" <tramitesenlinea@mgap.gub.uy>

25/11/2020 17:13 Ocultar det

Para Ana Lónez:

 $D_{\rm P}$ 

Se ha realizado una revisión de los datos presentados por usted en el trámite 17061, ingresado en la fecha 25/11/2020, con el número de expediente 1234.

Se han encontrado las siguientes observaciones:

Se solicita la corrección de los datos

Debe hacer las correcciones indicadas a fin de dar continuidad al trámite

Por favor ingresar al siguiente enlace, y modifique la solicitud nro. 17061.

Para dar seguimiento a este trámite: 1) Acceda al siguiente enlace 2) Ingrese el código de seguimiento que se le ha asignado 3DI9RTE6S.

Este es un correo automático que no recibe respuestas. Por asistencia o consultas puede comunicarse telefónicamente al 0800 INFO (4363) o \*463 para celulares de ANTEL.

Comisión para la Gestión del Riesgo.

#### ➢ **Modificar Solicitud**

En caso de recibir una comunicación vía correo electrónico, indicando que hay observaciones al trámite iniciado, debe acceder al enlace allí indicado y realizar las modificaciones que le fueron requeridas.

El formulario al que accede es similar al formulario de ingreso, contando con un paso previo al inicio, donde se indican las observaciones que le fueron realizadas.

Observaciones del funcionario Empresa solicitante

#### **1. OBSERVACIONES DEL FUNCIONARIO**

En esta sección se visualizan las observaciones realizadas por el funcionario.

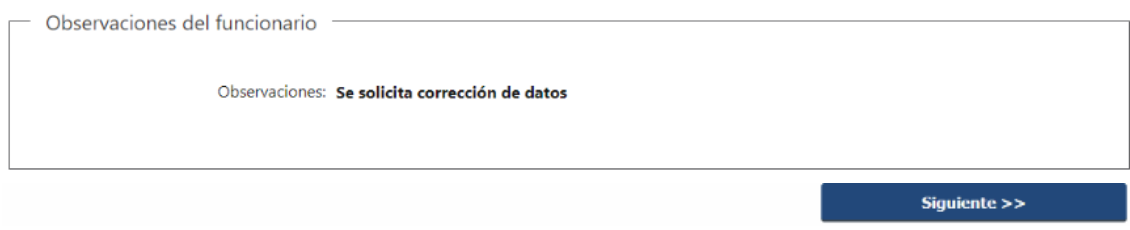

#### **2. DATOS INGRESADOS EN EL FORMULARIO DE INGRESO**

En las secciones subsiguientes, puede acceder a los datos que han sido provistos en el Formulario de Ingreso de la solicitud, a fin de modificar lo que corresponda en función de las observaciones que le fueron realizadas.

Se puede modificar y/o eliminar cualquier dato o archivo adjunto que haya ingresado anteriormente en el formulario.

# Empresa Solicitante

#### **APROBACIÓN DEL INICIO DEL TRÁMITE**

Una vez que los datos provistos en el formulario han sido validados por el funcionario, recibirá una comunicación con la aceptación del ingreso de la solicitud. En el correo electrónico recibido se provee información de interés para realizar el seguimiento del trámite.

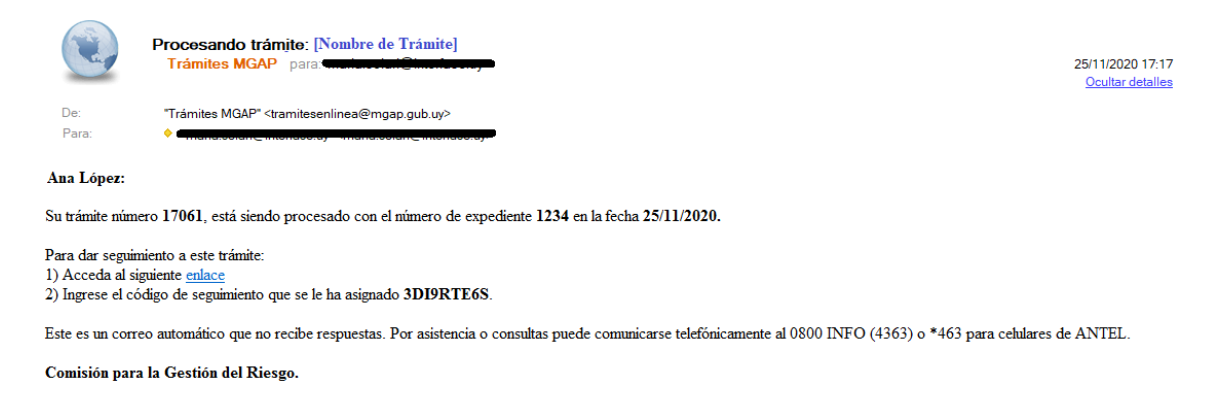

# **¿Dónde puedo hacer seguimiento de mis Trámites?**

Puede hacer el seguimiento de los trámites en los que participó accediendo con su usuario en el siguiente enlace:<https://tramites.gub.uy/seguimiento> Únicamente tendrá acceso a los pasos del trámite en los que participó el usuario logueado.

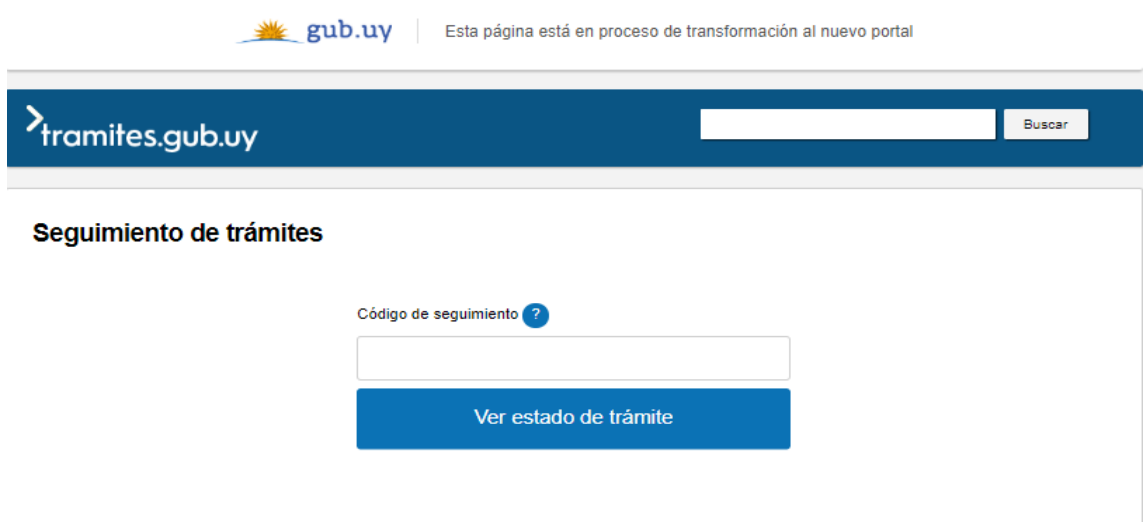

# **¿Cómo continúa el trámite dentro del organismo una vez iniciado en línea?**

Luego de iniciado el trámite, la información recibida es analizada por Secretaría de Bioseguridad quien puede realizar una de las siguientes acciones:

• Aceptar ingreso de la Solicitud: Indica que se ha completado correctamente la información solicitada y continúa con el trámite dentro del organismo.

- Solicitar Corrección de Datos: El trámite es devuelto al ciudadano a fin de que realice las correcciones solicitadas por el funcionario en las observaciones. Esto ya ha sido detallado en el punto 'Modificación de datos de la solicitud'.
- Cancelar el trámite: Se procede a la cancelación del trámite.

El ciudadano recibe un correo electrónico indicando la acción realizada. Si se solicita corrección de datos o se cancela el trámite se adjuntan las observaciones/motivo del rechazo respectivamente.

En caso de que se haya aprobado el inicio del trámite, Secretaría de Bioseguridad envía la información ingresada por el ciudadano a Bioseguridad para que tome conocimiento.

Secretaría registra en el sistema los comentarios realizados por Bioseguridad. Antes de derivar a Servicios Jurídicos (SSJJ) para que realice su informe, verifica que cuenta con la documentación notarial original acorde a la que ingresó el Ciudadano en el sistema.

Servicios Jurídicos analiza la información suministrada por el Ciudadano y considera los comentarios de Bioseguridad, a fin de elaborar su informe.

En caso de requerir información complementaria la solicita al Ciudadano (a través de Secretaría), quien recibirá una notificación indicando la información a presentar. De lo contrario realiza el informe jurídico, donde establece si se aprueba o rechaza el registro de la empresa.

Secretaría registra los resultados del informe en el sistema. Al finalizar, se notifica la decisión de forma automática al Ciudadano vía correo electrónico.

## **¿Dónde puedo realizar consultas?**

En la Oficina del MGAP (DIGECIA) – Secretaría de Bioseguridad:

• En forma telefónica a través del **2410-4155 al 58 int. 499**

En los canales de Atención Ciudadana:

- En forma telefónica a través del **0800 – INFO (4636) o \*463.**
- Vía web a través del mail: [atencionciudadana@agesic.gub.uy](mailto:atencionciudadana@agesic.gub.uy)
- En forma presencial en los Puntos de Atención Ciudadana, ver direcciones en [www.atencionciudadana.gub.uy](http://www.atencionciudadana.gub.uy/)